# Instalar Nextcloud en iOS

#### PASO 1:

Si quieres utilizar la App de Nextcloud para acceder al área de clientes de MASEGSC, desde un dispositivo de Apple, encontrarás la aplicación en la App Store, la tienda oficial de iOS. Pulsa en Obtener para que se inicie la descarga de Nextcloud en tu dispositivo.

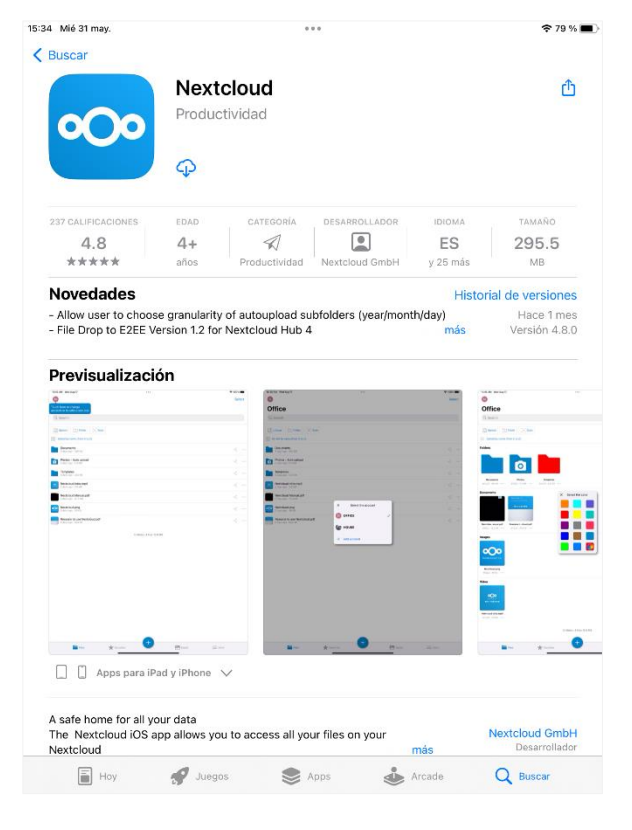

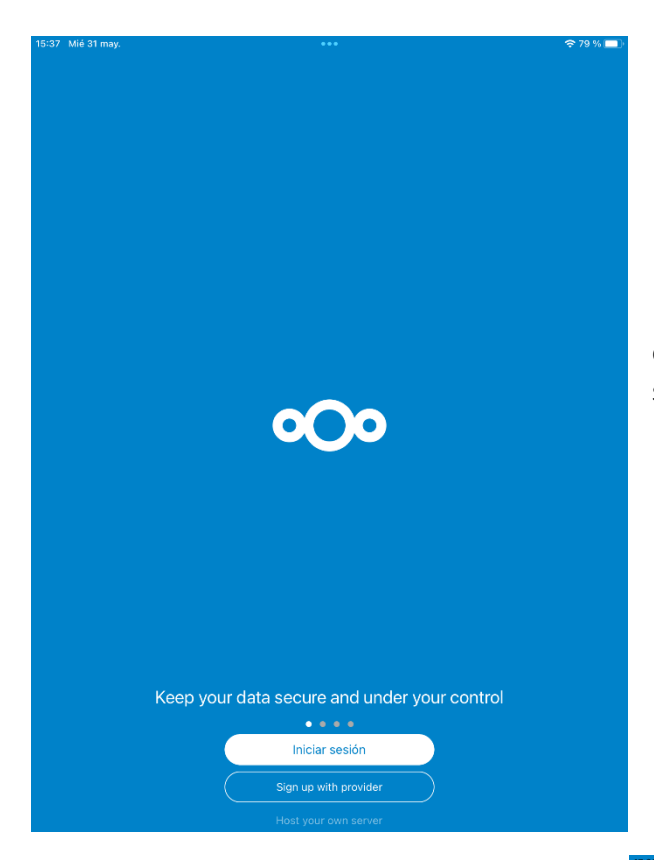

## PASO 2:

Una vez instalada la aplicación en tu iPhone o iPad, ábrela y selecciona el botón "Iniciar sesión".

### PASO 3:

Tendrás que indicar la dirección del servidor al que Nextcloud deberá conectarse y pulsar en iniciar sesión.

La dirección del servidor es la siguiente:

# *https://clientes.masegsc.cl*

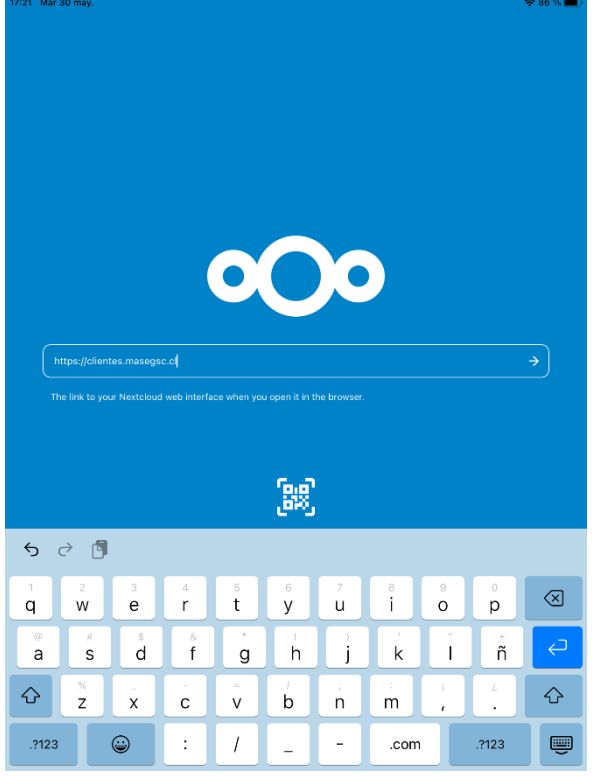

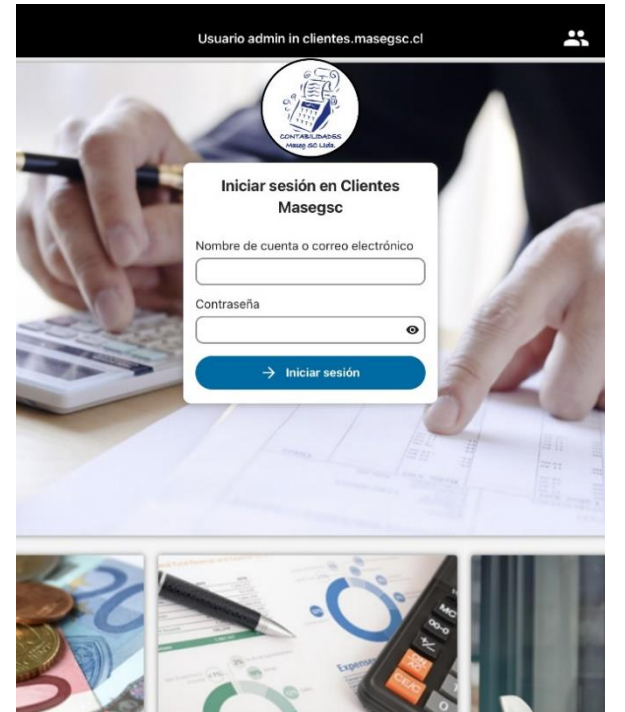

#### PASO 4:

Introduce el nombre de usuario y la contraseña proporcionados por correo electrónico para poder conectarte al área de clientes de MASEGSC y luego pulsa en iniciar sesión.

El nombre de usuario corresponde al RUT de la empresa, sin puntos, con guion. Recuerde que si su RUT termina en "K", esta debe ingresarse en mayúscula.

#### PASO 5:

Ya ha finalizado la configuración de la aplicación, la próxima vez que accedas no tendrás que repetir los pasos que acabas de realizar. La aplicación mostrará el nombre de tu empresa en la parte superior y 3 carpetas llamadas "Laboral", "Tributaria" y "Varios" en las cuales se realizará mes a mes la carga de tus documentos, los cuales podrás visualizar de manera online y/o descargar en tu dispositivo.

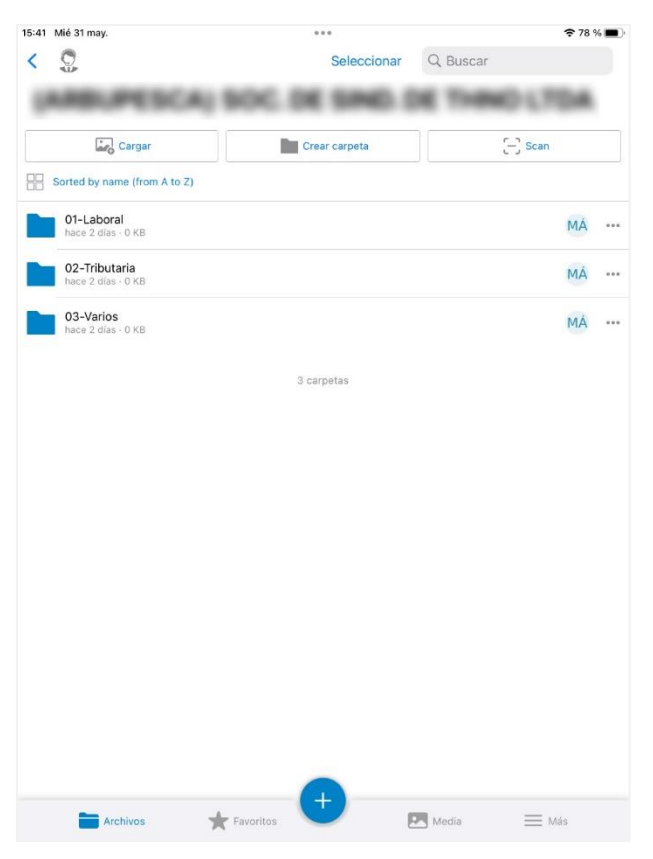